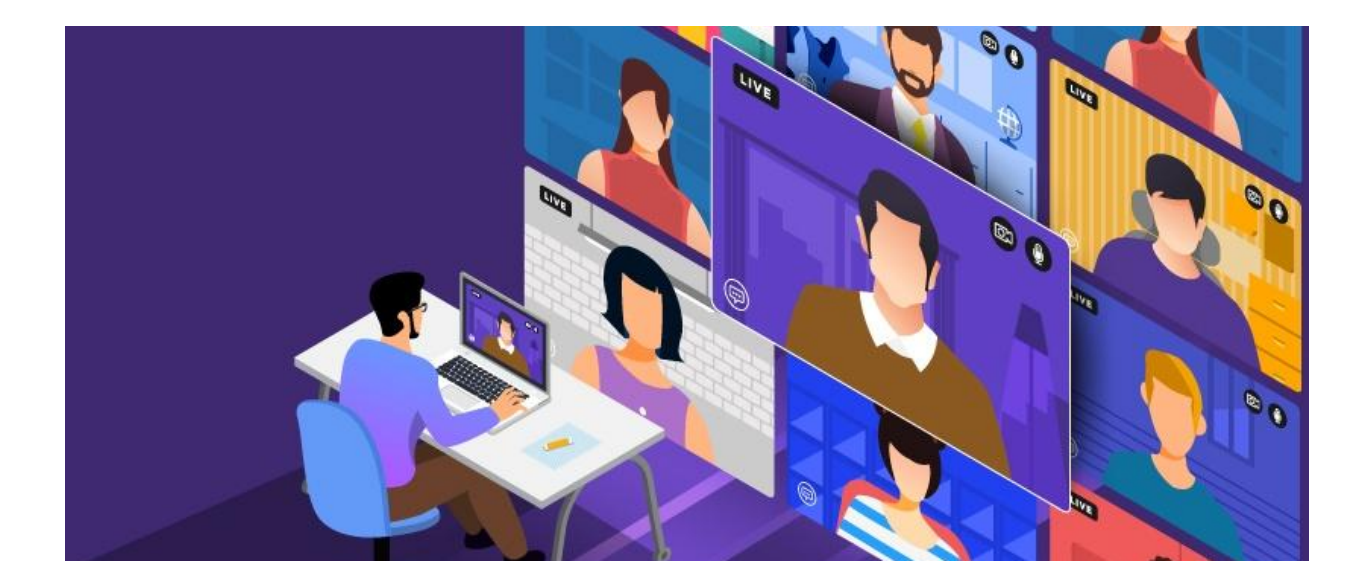

# **راهنمای پلتفرم یکیتا برای مدرسان Yekita for Teachers**

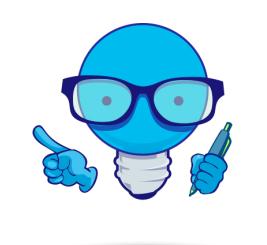

از اینکه از پلتفرم یکیتا استفاده می کنید سپاسگزاریم.

شما اکنون به عنوان مدرس میتوانید پنل خود را مدیریت کنید و دورههای آموزشی مجازی و آنالین را برگزارکنید. ما شما را کمک می کنیم تا بتوانید به سادگی این کار را انجام دهید.

### **● ورود به پنل یا ناحیه کاربری**

- برای انجام هر کاری ابتدا به سایت مورد نظرتون مراجعه کنید )ir.yourname). اگر نام خود را باالی سایت میبینید روی آن کلیک کنید و ناحیه کاربری را بزنید در غیر اینصورت در باالی صفحه روی گزینه ورود / عضویت کلیک کنید.
- اگر کلمه عبور دارید شماره موبایل و کلمه عبور تون رو وارد کنید. اگر کلمه عبور ندارید یا فراموش کردید روی فراموشی کلمه عبور کلیک کنید. حاال کد ۴ رقمی که براتون پیامک شده رو وارد کنید.
	- روی اسم خودتان در باالی صفحه کلیک کنید و ناحیه کاربری را بزنید.
		- شما به ناحیه کاربری وارد شدید.

#### **● توضیحات مهم:**

- در این پلتفرم 3 نوع کاربر تعریف شده اند: برگزارکننده، مدرس و شرکت کننده که هرکدام یک ناحیه کاربری مجزا و اختصاصی دارند و به نسبت سطح دسترسی که برای آنان تعریف شده می توانند ناحیه کاربری خود را مدیریت کنند. مثال فقط برگزار کننده می تواند دوره و مدرس ثبت کند یا فقط مدرس می تواند دوره آنالین را برگزار کند. برای همین همیشه به نام خود در باالی صفحه توجه کنید که زیر نامتان چه عنوانی نمایش داده شده: برگزارکننده، مدرس یا شرکت کننده.
- برگزارکننده می تواند مدرس هم باشد. همچنین مدرس می تواند شرکت کننده هم باشد )در دورههای دیگر که خود در آن مدر س نیست) ولی بر گزار کننده نمی تواند شرکت کننده باشد.
- برگزارکننده نمی تواند در دوره های سایت خود شرکت کند. )می تواند در دوره های سایت های دیگر شر کت کند) مدرس یک دوره نمی تواند در دوره خود ثبت نام کند ولی می تواند در دوره هایی که در آن ها مدرس نیست شرکت کند.

#### **● امکانات پنل برای مدرسان**

- شما میتوانید فعالیتهای زیر را بهعنوان مدرس انجام دهید:
- ویرایش مشخصات فردی (با کلیک روی نام خود)
	- تعیین و تغییر رمز عبور
- بارگذاری محتوای آموزشی در دورههای مجازی
	- برگزاری دورههای آنالین
	- ثبت حضور و غیاب شرکتکنندگان در جلسات
	- ارسال پیام گروهی به شرکتکنندگان دورهها

#### **آموزش برگزاری جلسه آنالین**

- .1 برای برگزاری جلسه آنالین ابتدا اطمینان حاصل کنید که شما مدرس دوره هستید.
- .2 به سایت مورد نظرتون مراجعه کنید. اگر نام خود را باالی سایت میبینید روی آن کلیک کنید و ناحیه کاربری را بزنید در غیر اینصورت در باالی صفحه روی گزینه ورود / عضویت کلیک کنید.
- .3 اگر کلمه عبور دارید شماره موبایل و کلمه عبور تون رو وارد کنید. اگر کلمه عبور ندارید یا فراموش کردید روی فراموشی کلمه عبور کلیک کنید. حاال کد ۴ رقمی که براتون پیامک شده رو وارد کنید.
- .4 روی اسم خودتان در باالی صفحه کلیک کنید و ناحیه کاربری را بزنید.
	- .5 شما به ناحیه کاربری وارد شدید.
	- .6 اگر در ثبت نام و ورود مشکلی دارید با شماره 88065876 تماس بگیرید.
- .7 اگر در زیر نام شما در باالی صفحه گزینه »برگزارکننده« را می بینید، روی نام خود کلیک کنید و از منو گزینه «ناحیه کاربری مدرس» را انتخاب کنید. حالا عنوان زیر نام نام شما به «مدرس» تغییر می باید.
- 8. از منوی سمت راست گزینه «دوره های من» را انتخاب کنید. روی گزینه «دوره آنلاین» کلیک کنید. دوره ای که قصد برگزاری آن را دارید انتخاب کنید.
	- .9 اگر دوره ای در این صفحه نمی بینید شماره موبایلی که با آن وارد شدید مدرس نیست.
		- .10 اکنون وارد صفحه دوره شدید.
- .11 اگر در هر لحظه مشکلی یا سوالی داشتید در قسمت سمت راست پایین صفحه روی آیکون دایره »پشتیبان« کلیک کنید.

.12

.13

- .14 **توضیح مهم:** قبل از شروع جلسه به این موارد دقت کنید: -۱میکروفن و وب کم خود را بررسی کنید. -۲ وضعیت اینترنت خود را بررسی کنید. ۳- اگر اولین بار است که میخواهید کلاس آنلاین برگزار کنید، پیشنهاد میشود پیش از برگزاری کالس واقعی، یک کالس آزمایشی با دوستان و همکاران برگزار کنید.
	- .15 روی دکمه »ورود به جلسه« کلیک کنید.

- شما وارد جلسه شدید. حال سیستم از شما می خواهد که انتخاب کنید که یا «فقط شنونده باشید (آیکون هدفون) » یا «می خواهید صحبت کنید(آیکون میکروفون)». یکی از گزینه ها را انتخاب کنید (نگران نباشید بعدا میتونید گزینه تون رو عوض کنید(

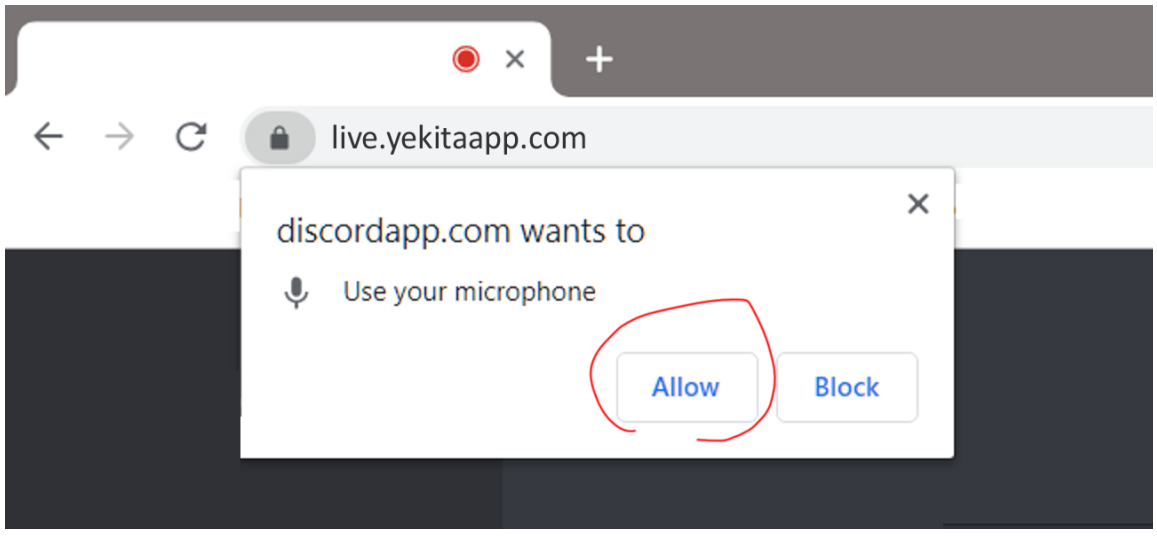

نکته مهم

پس از اینکه گزینه میکروفون را فعال می کنید سمت چپ باالی تصویر یک پنجره کوچک باز می شود که از شما می خواهد به مرورگر اجازه فعال سازی میکروفون را بدهید. گزینه »Allow »را انتخاب کنید. )حتما باید به مرورگر خود اجازه استفاده از میکروفون را بدهید وگرنه نمی توانید در کالس صحبت کنید.( برای صحبت کردن می توانید روی اسم خود کلیک کنید و روی اجازه گرفتن کلیک کنید.

-۴ حاال شما وارد جلسه شدید. اکنون باید انتخاب کنید که یا »فقط شنونده باشید )آیکون هدفون(« یا »می خواهید صحبت کنید (آیکون میکروفون)». یکی از گزینه ها را انتخاب کنید (نگران نباشید بعد میتونید گزینه تون رو عوض کنید)

- .16 اکنون می توانید روی آیکون کاربر سمت راست باالی صفحه کلیک کنید تا شرکتکنندگان را ببینید. برای مدیریت آن ها روی هر کدام کلیک کنید و گزینه مورد نظر خود را اعمال کنید.
	- .17 همچنین میتواند با کلیک روی آیکون چرخ دنده روبرو عنوان کاربران، همه آنها را مدیریت کنید.
		- .18 اگر می خواهید شرکت کنندگان شما ببینند، روی آیکون ویدیو پایین وسط صفحه کلیک کنید. دوباره باید به مرورگر اجازه دسترسی به وب کم را بدهید.
		- .19 اگر می خواهید یک فایل ارائه دهید روی آیکون »+« سمت راست پایین تصویر کلیک کنید. فایل مورد نظر را انتخاب و گزینه «بارگذاری» را بزنید. صبر کنید تا فایل شما باز شود. حاال تخته نوشتاری شما فعال شده است و می توانید از طریق ابزارهای سمت چپ صفحه روی آن بنویسید و شکل رسم کنید. اگر می خواهید به سایرین هم اجازه دسترسی به تخته بدهید گزینه پایین ابزارها را انتخاب کنید.

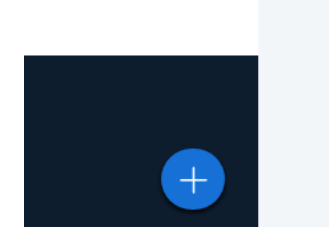

20. با کلیک روی آیکون مانیتور (سمت چپ آیکون اشتراکگذاری وبکم) میتوانید صفحه نمایش خود را بهاشتراک بگذارید.

## **آموزش رفع اشکال مرورگر**

اگر پیام مقابل را میبینید معنی آن اینست که از مرورگر قدیمی استفاده میکنید. در برنامه »بازار« یا »گوگل پلی« عبارت »گوگل کروم« را جستجو و نصب کنید. سپس با گوگل کروم وارد سایت شوید و دوباره وارد سایت شده و روی ورود به کالس کلیک کنید. لینک دانلود گوگل کروم:

.<br>نظر میرسد شما از نسخه قدیمی یک مرورگر یشتی<sub>:</sub> نىدە استفادە میکنید. لطفا به منظور پشتیبانی کامل .مرورگر خود را به روز رسانی کنید

[https://dl2.soft98.ir/mobile/Chrome.90.0.4430.82.v5-ARM\\_Soft98.iR.apk?1619007762](https://dl2.soft98.ir/mobile/Chrome.90.0.4430.82.v5-ARM_Soft98.iR.apk?1619007762)

## **آموزش رفع اشکال صدا و تصویر**

-۱ اطمینان حاصل کنید که به مرورگر اجازه دسترسی به میکروفون/وبکم را داده اید. برای اینکار روی آیکون قفل باالی صفحه کلیک کنید. )شکل روبرو( Camera و Microphone را فعال کنید.

-۲ اگر هنوز صدای شما را در کالس نمی شنوند/تصویر شما را نمیبینند، میکروفون یا دوربین دستگاه خود یا درایور آن را بررسی کنید یا از کارشناس کامپیوتر کمک بگیرید.

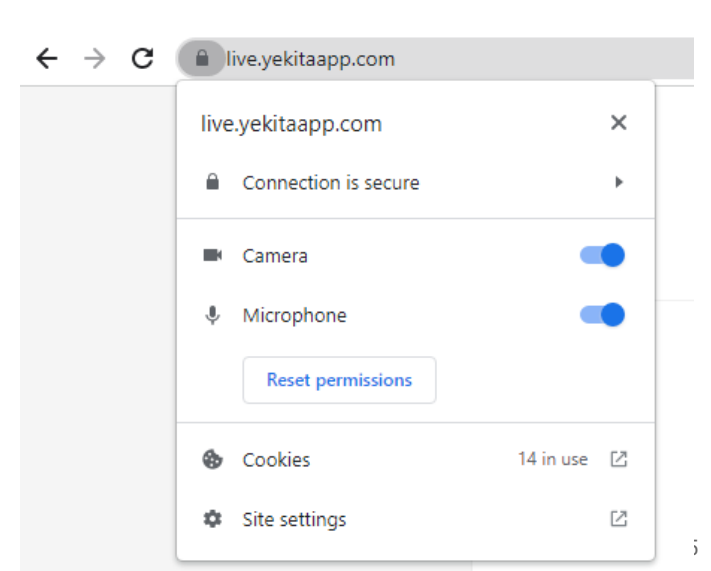

#### نکته مهم:

اگر نمیتوانید صدا یا تصویر خود را روی کامپیوتر یا لپ تاپ فعال کنید، با موبایل وارد جلسه شوید.